## **How to Split Bank Statement Lines and dissect amounts**

- **1.** In Xero's Bank **Reconciliation Screen** go to the statement line you wish to dissect
- **2.** Select the **'Create'** tab if not already selected, and the select **'Add details'**.

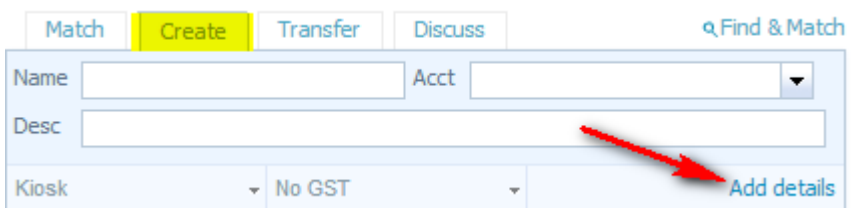

## **3. Add transactions** (lines) as required.

**Note** - the same logic applies to all payments you wish to dissect whether a withdrawal or deposit on your bank statement.

**When dissecting a deposit** (positive amount = received, negative amount = spent)

**When dissecting an expense** (positive amount = spent, negative amount = received)

**E.g. 1.** Rental statement received from Property Manager with expenses (Dissect Net Rents)

Property manager Majestic Contracting receives \$1,000 rent from tenant, charges \$350 in fees and deducts \$200 for repairs and maintenance costs. Total net rent deposited = \$450

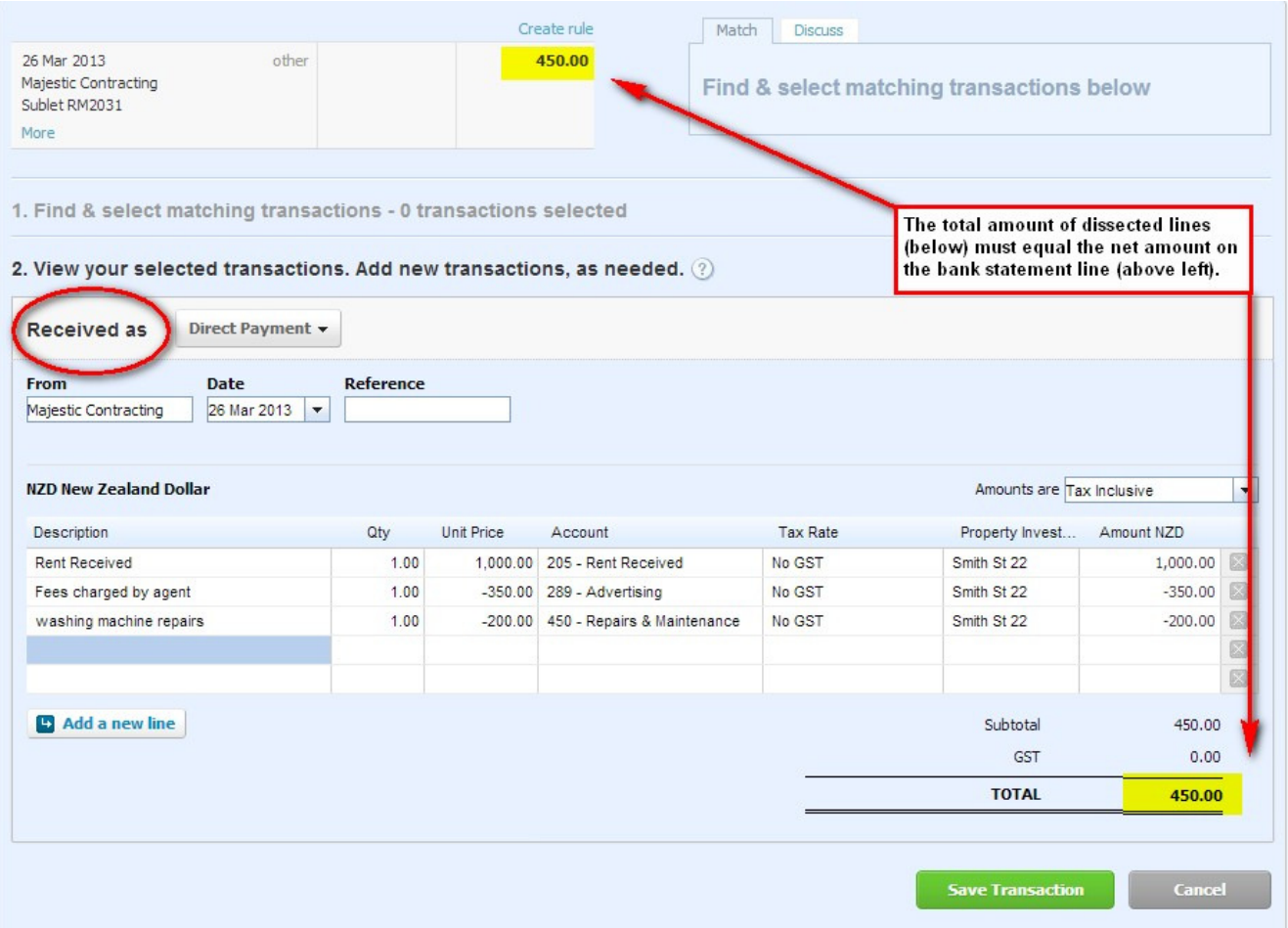